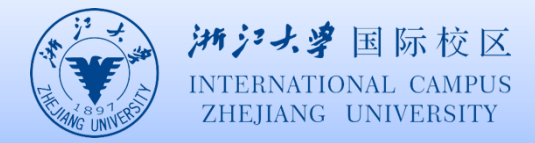

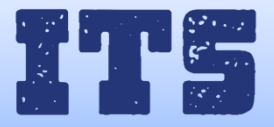

## **在 Mac 上安装 Office 365**

### **步骤 1 – 登录并安装 Office**

- **1.** 打开 office365.intl.zju.edu.cn,如果尚未登录,请选择"**登录**"。
- **2.** 使用 **INTL ID** 登录。(如果您不知道您的 INTL ID 或不记得密码,请联系 [ITS\)](http://its.intl.zju.edu.cn/en/content/156629)。
- **3.** 在 Office 主页上, 选择"**安装 Office 应用**">"**Office 2016**"。

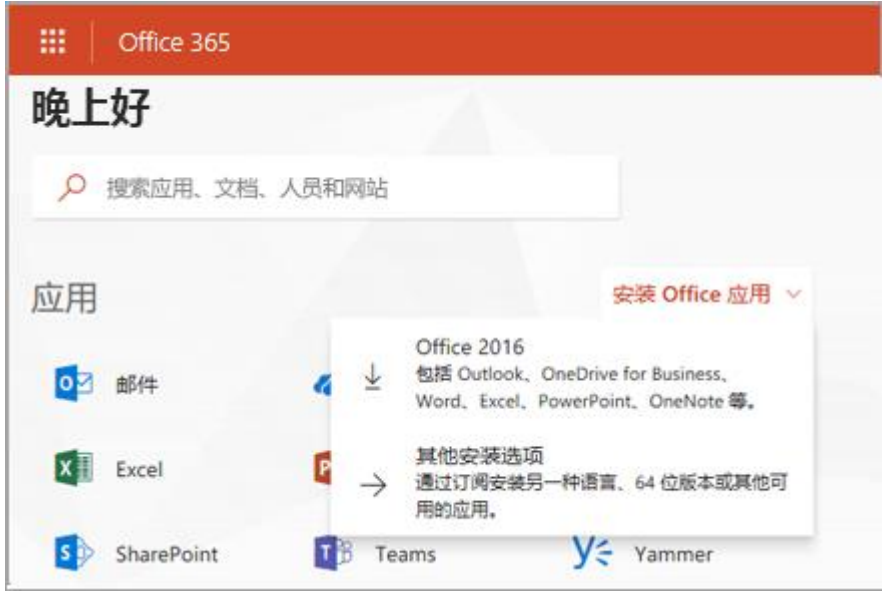

# **步骤 2 – 安装 Office**

1. 下载完成后,打开 Finder,转到"**下载**",然后双击"**Microsoft Office 2016 安装程 序.pkg**"(名称可能略有不同)。

**提示:** 如果看到错误指示"无法打开 **Microsoft Office 2016 安装程序.pkg**,因为它**"来 自无法识别的开发人员"**,请等待 10 秒, 然后尝试再次双击安装程序包。如果你卡在

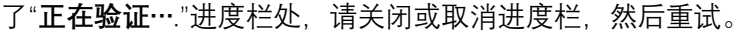

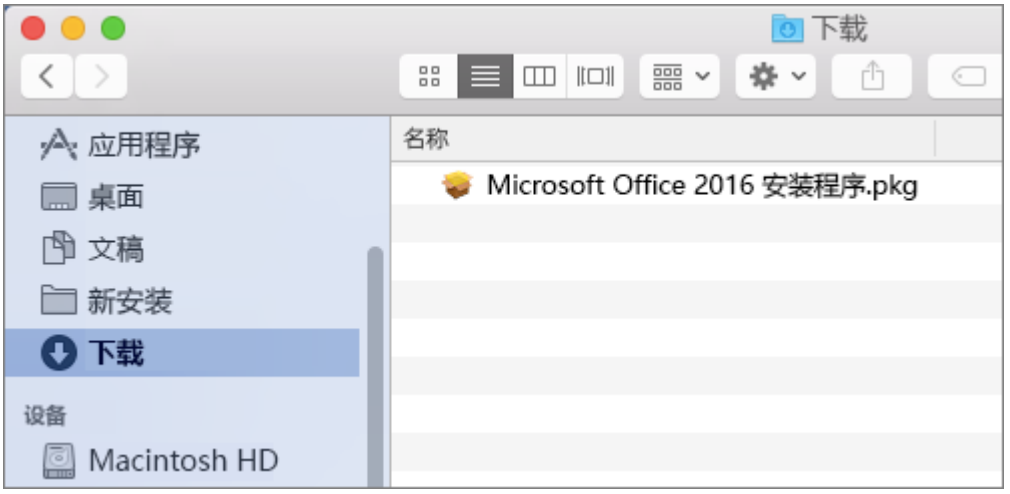

2. 在第一个安装屏幕上,选择"继续"以开始安装过程。

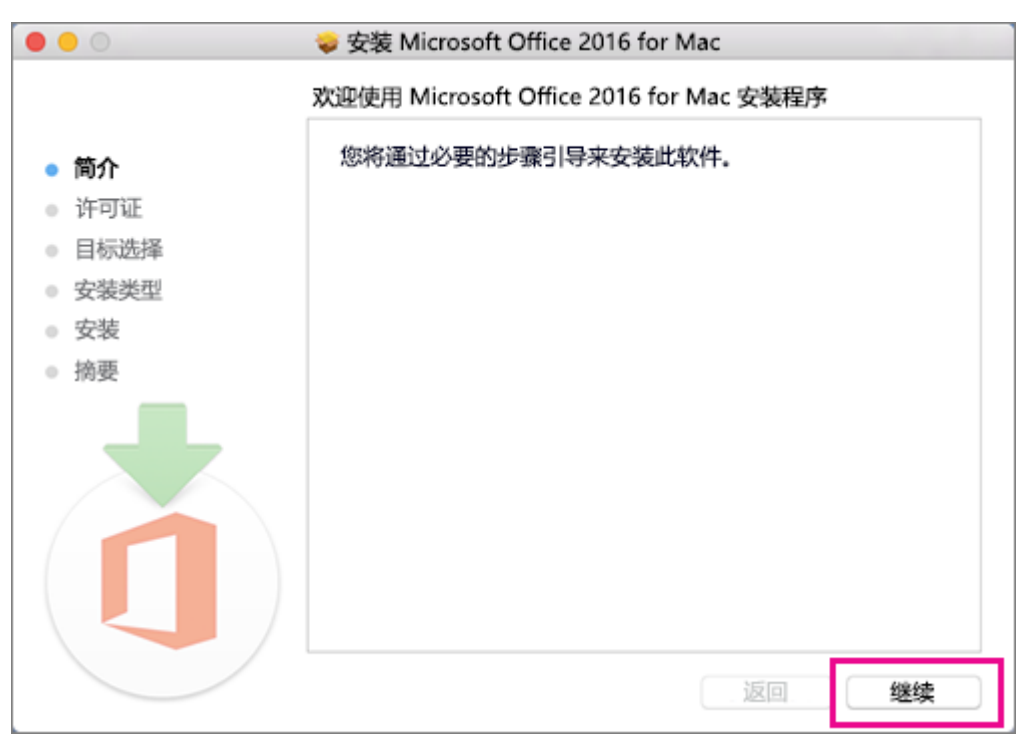

- 3. 检查软件许可协议,然后单击"**继续**"。
- 4. 选择"**同意**"即表示同意软件许可协议的条款。
- 5. 选择要如何安装 Office, 然后单击"继续"。
- 6. 检查磁盘空间要求或更改安装位置,然后单击"**安装"**。
- 7. 如果出现提示,请输入你的 Mac 登录密码,然后单击"**安装软件**"。(这是用于登录 Mac 的密码。)

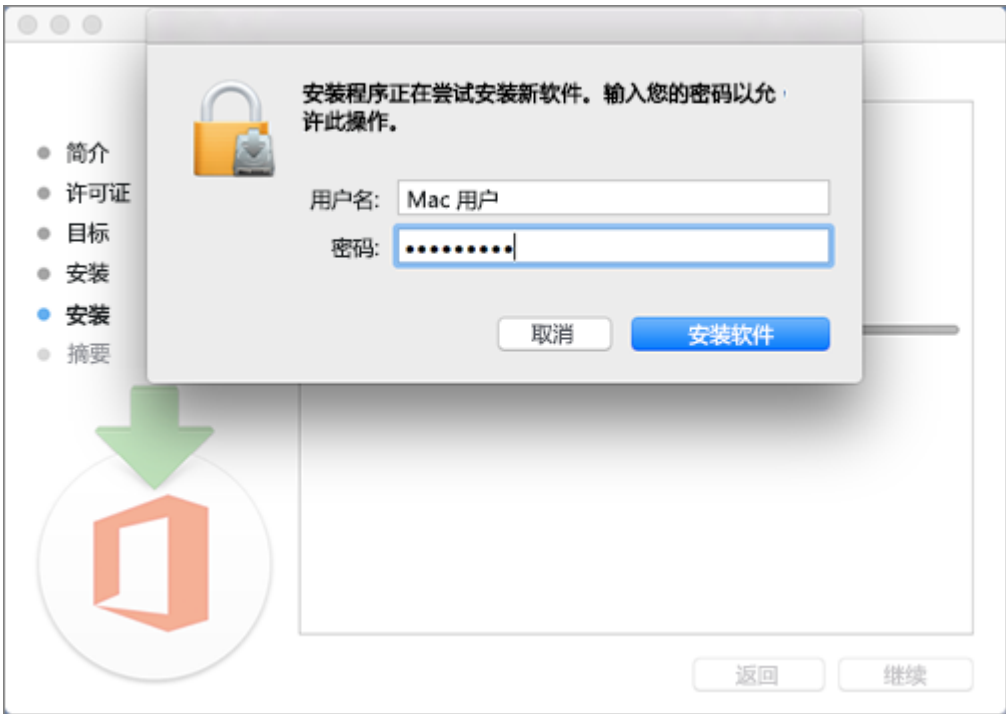

8. 软件开始安装。安装完成时,单击"**关闭**"。

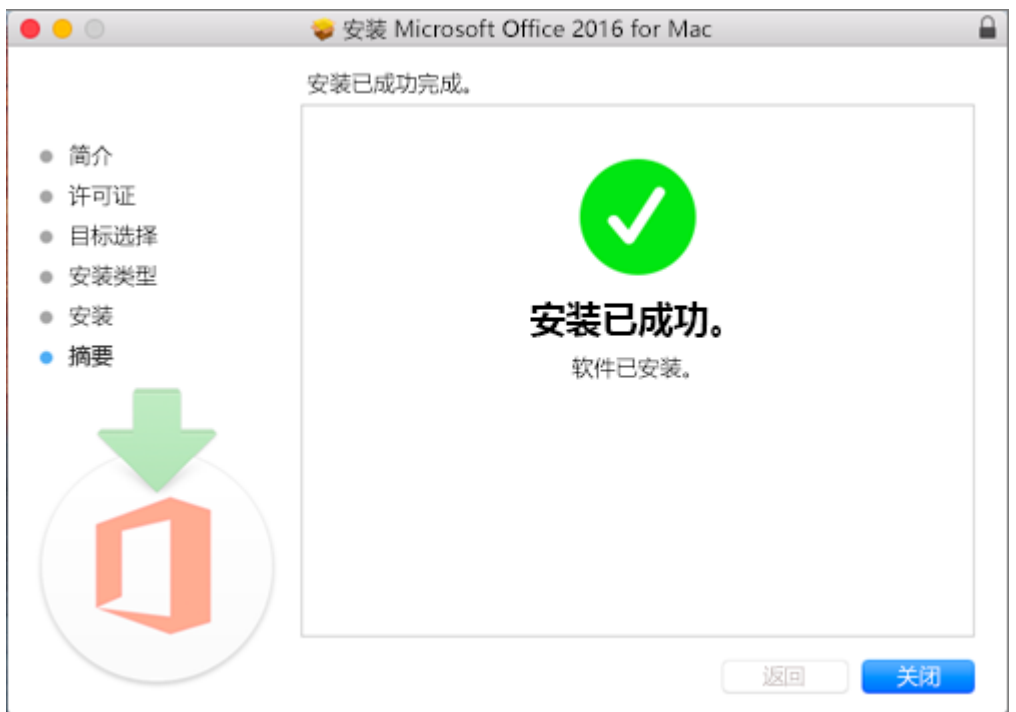

# **步骤 3: 启动 Office for Mac 应用,然后开始激活**

1. 单击 Dock 中的"**启动板**"图标以显示所有应用。

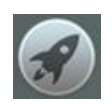

#### 2. 单击"启动板"中的"**Microsoft Word**"图标。

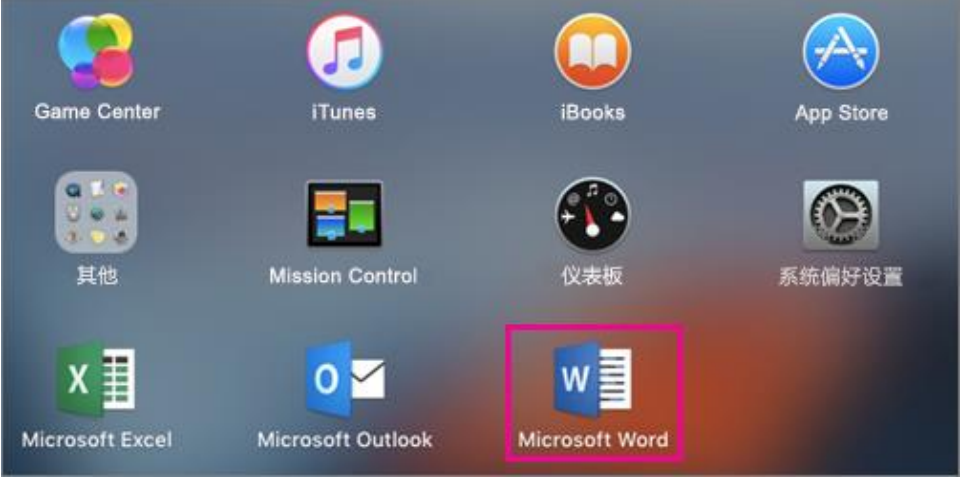

3. 启动 Word 时,"**新增功能**"窗口将自动打开。单击"**开始使用**"并用您的 **INTL ID** 登 录, Office 就会激活。

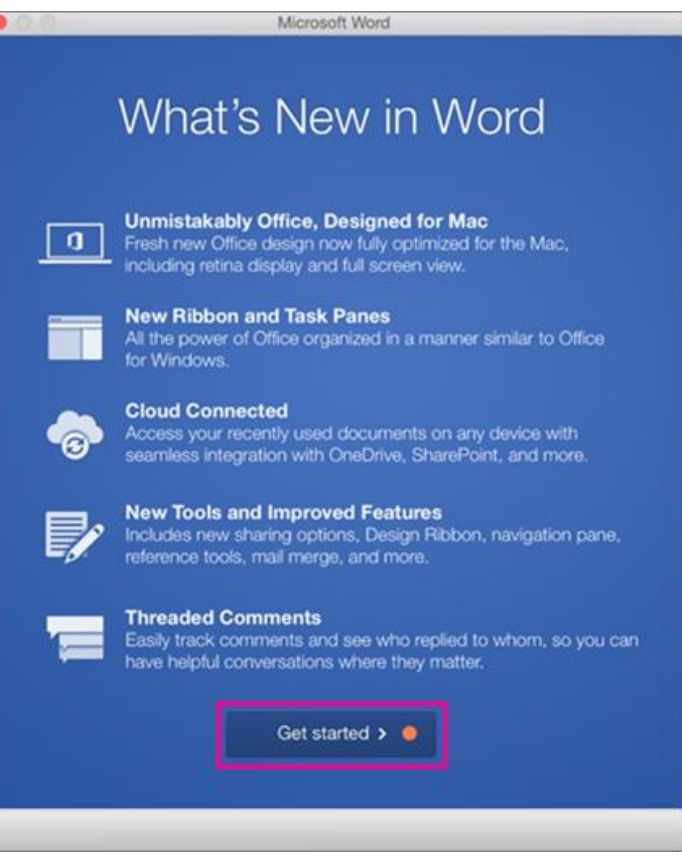

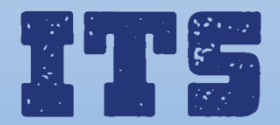

Hotline (24\*7): 0571-8757 2669 Website: [http://its.intl.zju.edu.cn](http://its.intl.zju.edu.cn/) Mail: itservices@intl.zju.edu.cn HelpDesk: Library  $1<sup>st</sup>$  Floor